# **Newfangled Standard For Setting Tool Offsets In Mach4Mill**

This document has been drafted to discuss the supported standard practice and procedure for setting tool offsets in Mach4 Mill.

 During this tutorial, offsets for the four tools pictured below will be set using the "Z Offset" and the "Tool Offset" buttons found on the Offsets tab. The Offsets tab can be found several tabs to the right of the Program Run tab.

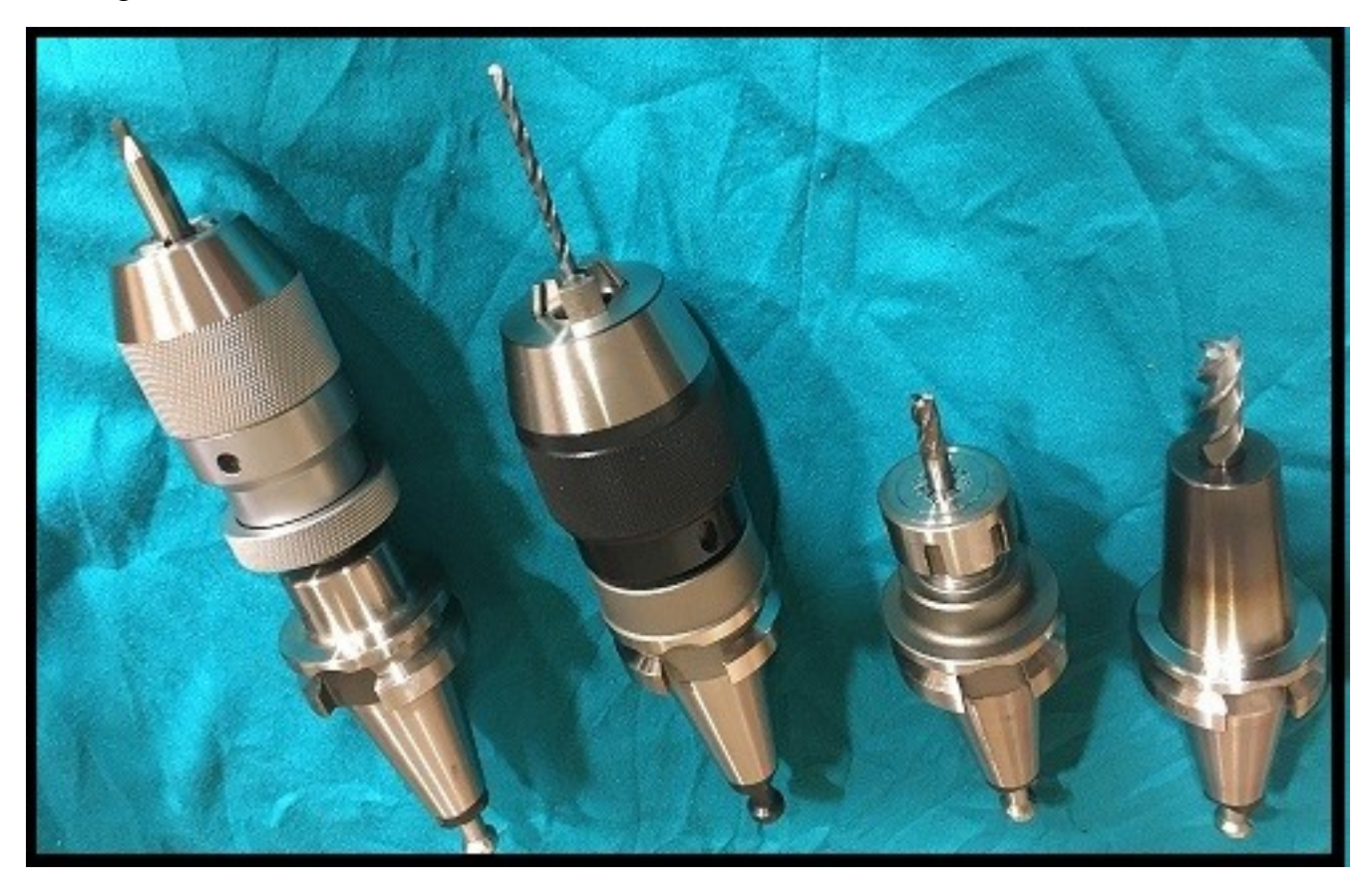

From left to right, the tools depicted will be T1, T2, T3, and T4.

This document will cover setting tool offsets for machines with only one dedicated tool holder or those that have multiple tools in holders.

The concept of successful "tool offsets" in Mach4Mill will be based on three factors:

**1. A reliable homing method. (either with wired switches or a consistent home-in-place method)**

**2. The use of a "Master Tool" in tool slot 1. (all other tools will reference Tool 1 in the Z axis)**

**3. Establishing a fixture offset prior to setting the tool offset. This is the point the tools will be compared to one another in relationship to the Z axis and then offsets will be set.**

Once the machine is under power, homing/referencing should be the first action taken before moving forward.

Referencing upon any start up will validate any previously set offsets or new offsets to be entered.

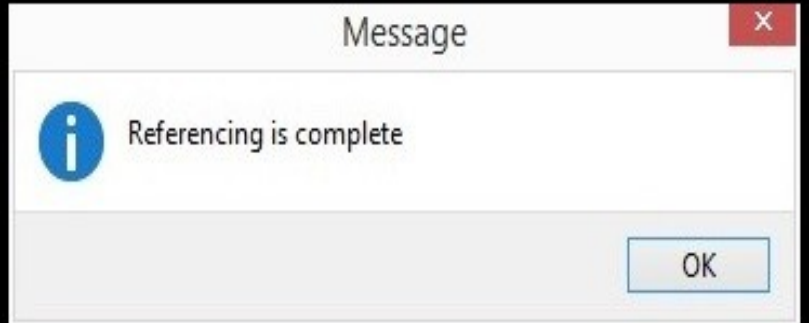

{ CAUTION USING HOME-IN-PLACE: THE METHOD USED TO GET THE PHYSICAL HOME POSITION MUST BE ACCURATE AND RELIABLE}

Once the homing process is complete, it's now safe to begin setting tool offsets. The term " Master Tool" will be used numerous times in this document. The master tool is Tool 1 and will ALWAYS have zero for its Z tool offset value. All other tools will obtain a Z offset from the master. Any tool can be used as a master but it is highly recommended to use tool 1. Tool 1 is used in this document.

### **\*\*IMPORTANT\*\***

**For machines that do not have more than one "dedicated" tool holder and/or automatic tool changers, it is recommended t read and understand the method for setting the "master tool".** 

## **Choosing a Milling Master Tool**

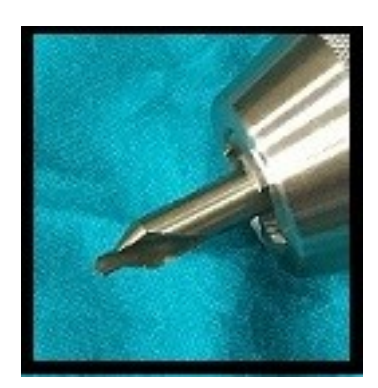

In this set up, Tool 1 is a center drill. This is a tool that would be common in a multi-tool milling machine for tool slot 1. Used to spot drill any holes, it does not see the abuse that some other tools in a mill would and would stay stable as a master tool for quite some time. Please note that the master tool does not have to be limited to a center or spot drill, but it is a good idea to choose a tool that will stay fairly stable, especially if users plan on keeping the tool loaded in their machine for a period of time.

# **Setting the "Master Tool"**

Once a decision has been made on a master tool, that tool should be loaded into the machine's tool holder. To set offsets for a specific tool, it should be called with a tool change and have its offsets active.

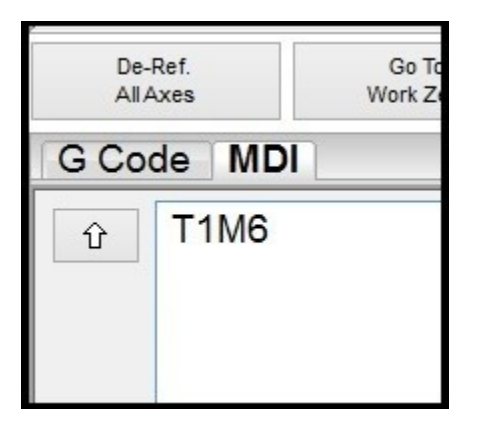

In the MDI Tab, call a tool change for Tool 1 ; T1 M6. Then hit Cycle Start and follow the prompts to complete the tool change.

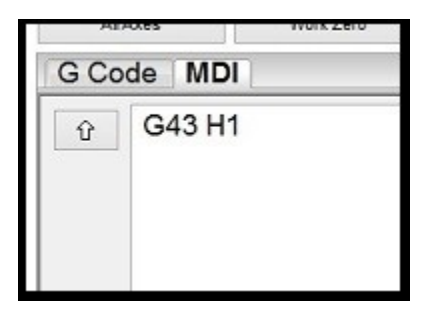

Once the tool change is complete in the MDI tab, enter G43 H1, and hit Cycle Start. This will activate the tool offset for tool 1. These commands can also be on the same line.

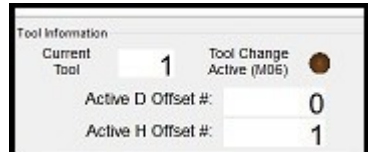

Once the tool change and activating the offset is complete, a quick look at the tool information box will confirm this. Current tool is 1, and the active offset is also 1. The master tool can now be set.

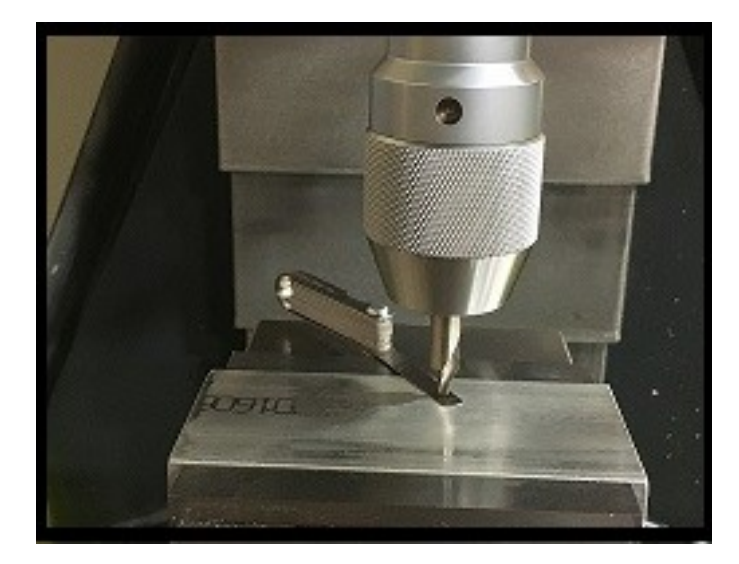

Tool 1 was loaded in to the tool holder and has been manually jogged down to the top of the piece of material that is slated to be machined. In the picture, a shim is used to finish bringing the tool down onto the work piece. This is used as an indicator to know when the tool begins to touch, and to avoid damaging the tool on the work piece.

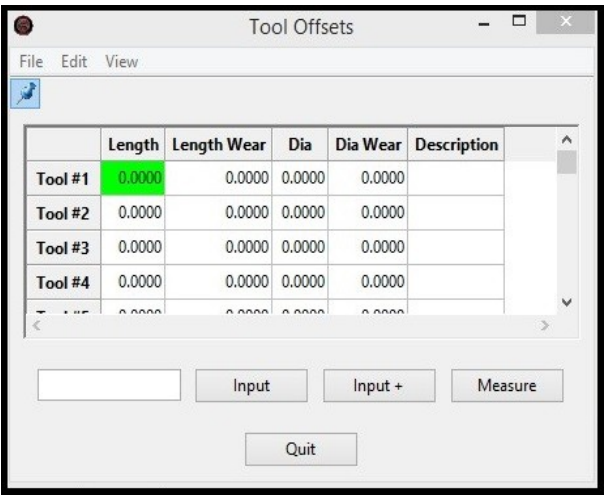

Since Tool 1 is the "Master Tool", (as discussed earlier) it will not have a tool offset for Z. It is a good practice to open the tool table and make sure there is not an offset in tool 1's length.

During this tutorial, the Z Offset and the Tool Offset buttons will be used to set both the G54 Z offset and the length offsets for the three other tools. These buttons are located on the Offsets Tab.

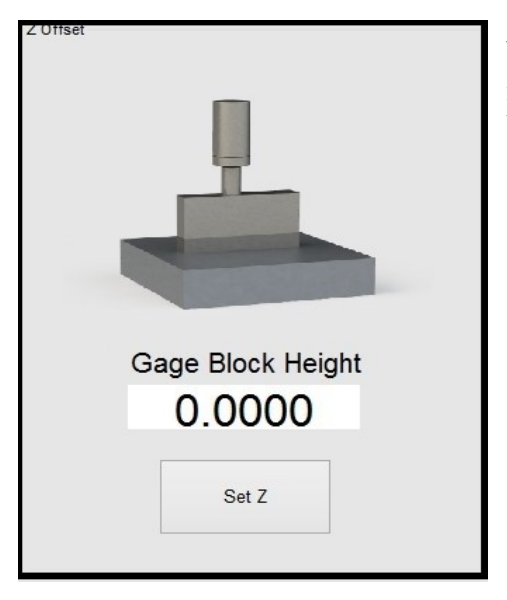

Next, set a fixture (G54) offset for Z. This will establish a reference surface on the Z axis so the Z offsets for tools 2-4 can be set later. So with Tool 1 on the surface of the stock, use the "Set Z" button from the Offsets Tab.

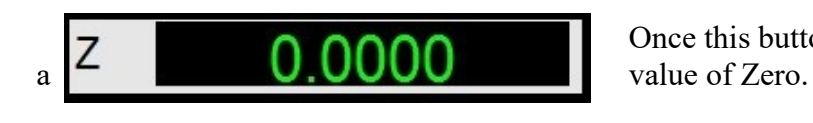

Once this button is hit, users should see the Z DRO with

This action has now set the fixture offset for G54. It has also established a reference point to which all remaining tools offset will be set.

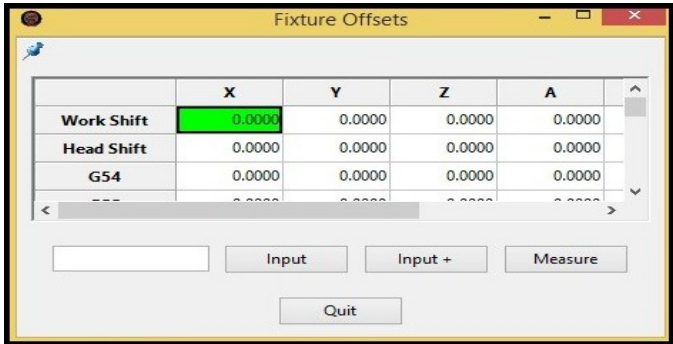

This can also be verified by opening the fixture table and looking at the Z column in the G54 row.

In this tutorial, there is a value of zero in the Gage Block Height.

**(See NOTE 1 at the bottom of this document for an explanation on using gage block values when setting a fixture offset.)**

Mentioned at the top of this tutorial, machines that are limited to one dedicated tool holder will be addressed now. Tool 1 is set as the "Master Tool", and a fixture offset (G54) has been set. In this case, the tool and fixture set up is done and ready to run the associated program.

Parts programmed using multiple tools will require multiple programs for the individual tools needed for to complete the job.

Moving forward, this tutorial will discuss setting three more tool offsets (as seen in the image at the top of this document).

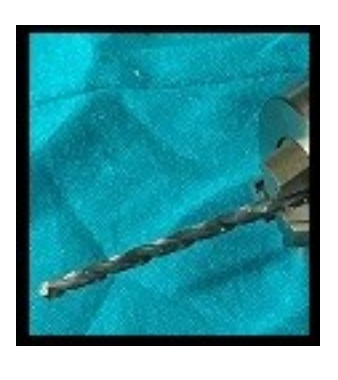

Tool 2 is a drill in this tutorial.

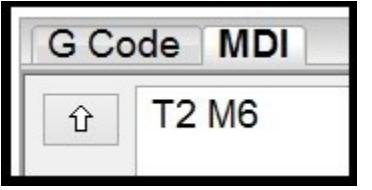

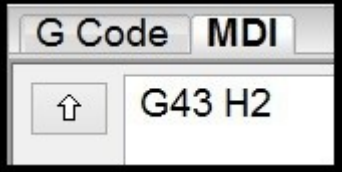

This tool should be called now using M6.

Its height offset should be activated using G43.

A quick glance at the Tool Information window will verify the tool and the active offset.

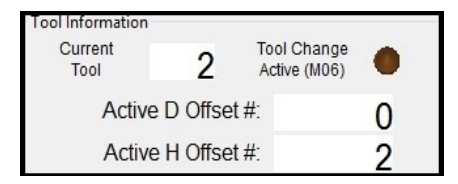

Tool 2 has been called and its offsets are active. Using the same method as Tool 1, manually jog tool 2 in position on the work surface using a shim.

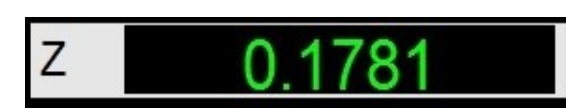

Upon reaching the surface of the part with Tool 2, in this example the Z DRO ends up with a positive value of .1781. This value is the direct difference between the

actual lengths of Tool 1 and Tool 2.

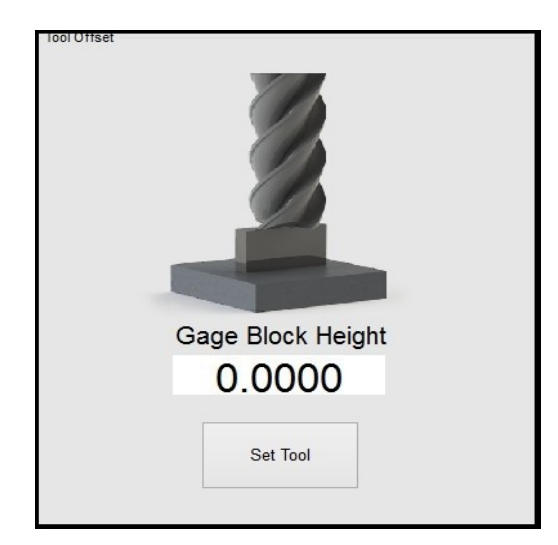

Unlike Tool 1 (the master tool), Tool 2 is going to have a length offset assigned to it. It will be the value that is in the Z DRO. To set this offset for Tool 2, the "Tool Offset" set button will be used. This is located to the right of the "Z Offset" set button in the Offsets tab.

This tutorial uses a value of zero in the gage block height for setting the tool offsets.

**(See NOTE 2 at the bottom of this document for an explanation on using gage block values when setting a tool offset.)**

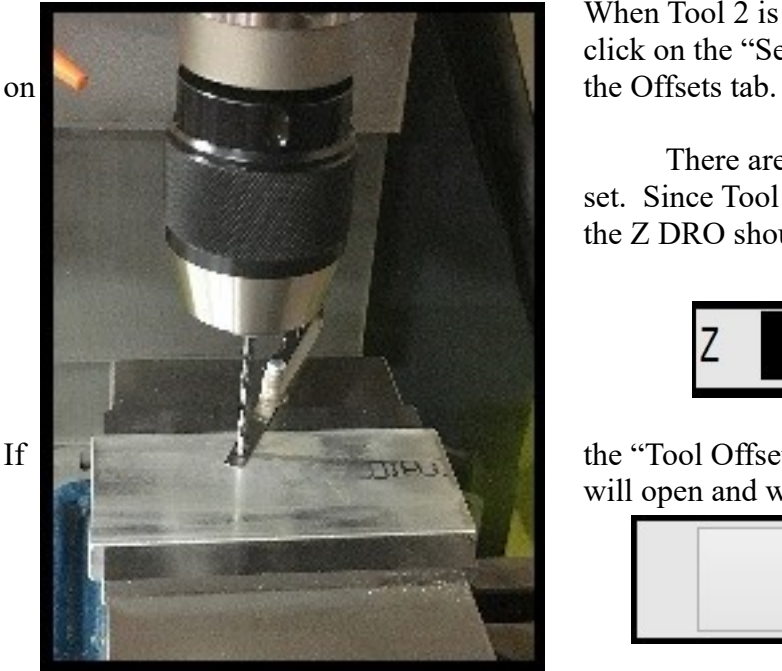

 $\Box$ **Tool Offsets** Edit View File  $\wedge$ Length Length Wear Dia Dia Wear Description Tool#1  $0.0000$  $0.0000 0.0000$ 0.0000 Tool#2 0.1781  $0.0000 0.0000$ 0.0000  $0,0000$  $0.0000 0.0000$ 0.0000 Tool #3  $0.0000$ Tool #4  $0.0000 0.0000$ 0.0000  $\ddot{\phantom{a}}$  $0.000$ n nnnn  $0.0000$ n nnnn Input  $Input +$ Measure

When Tool 2 is in the desired position to set its tool offset, click on the "Set Tool" button in the Tool Offset window

There are a few ways to verify this offset has been set. Since Tool 2's offsets were activated in prior steps, the Z DRO should display a value of zero.

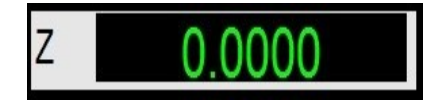

If the "Tool Offsets Table" button is clicked, the tool table will open and will be displayed on the screen.

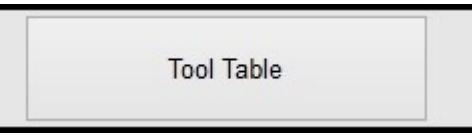

A quick glance at the length column in the Tool 2 row shows that the value that was in the Z DRO, has been set.

As stated before, this is the actual difference in physical length between Tool 1 and Tool 2. Mach4 will now use this value for Tool 2 when it is called and its Z offset is made active with a G43 H2.

When in an active offset state, Tool 2 will now display zero in the Z DRO when the tool is on the work surface every time that it--and its offsets--are called in a program.

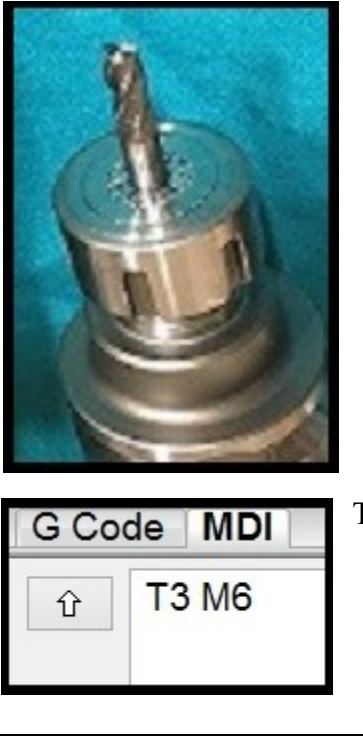

Tool 3 is an end mill in this tutorial.

This tool should be called using M6.

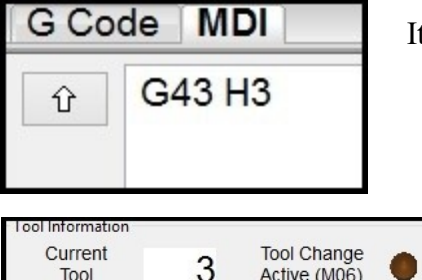

Active D Offset #:

Active H Offset #:

 $\overline{0}$ 

3

Its height offset should be activated using G43.

Aquick glance at the Tool Information window will verify the tool and the active offset.

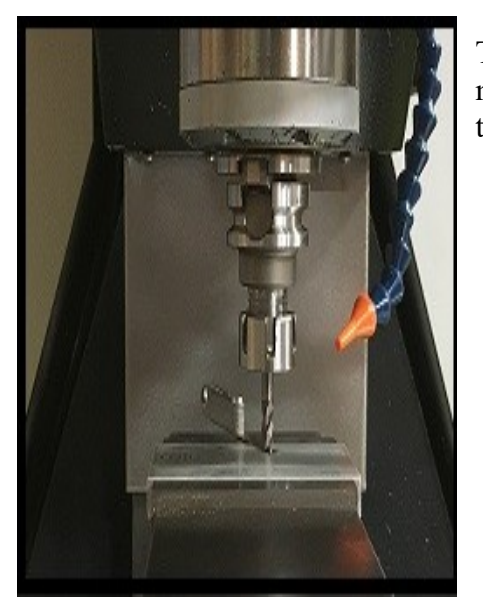

Tool 3 has been called and its offsets are active. Using the same method as the previous tool, manually jog Tool 3 in position on the work surface using a shim.

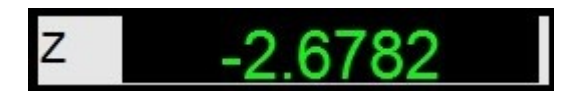

Upon reaching the surface of the part with Tool 3,the Z DRO ends up with a negative value:  $-2.6782$ . This value is the direct difference between the actual length of Tool 1 and Tool 3.

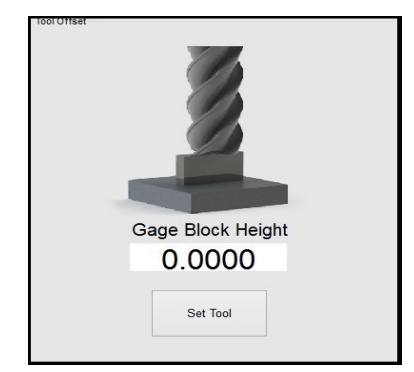

Tool 3 is ready to have a length offset applied. It will be the value that is shown in the Z DRO. To set this offset for Tool 3, the "Set Tool" button will be used. This is located to the right of the "Z Offset" set button in the Offsets tab.

This tutorial uses a value of zero in the gage block height for setting the tool offsets. **(See NOTE 2 at the bottom of this document for an explanation on using gage block values when setting a tool offset.)**

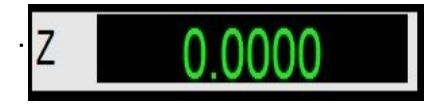

 $\begin{array}{|c|c|c|c|c|c|c|c|c|} \hline \textbf{1} & \textbf{1} & \textbf$ offsets were activated in prior steps, the Z DRO should display a value of zero.

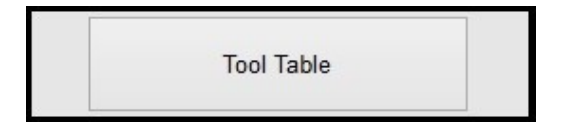

 If the "Tool Table" button is clicked, the tool table will open and will be displayed on the screen.

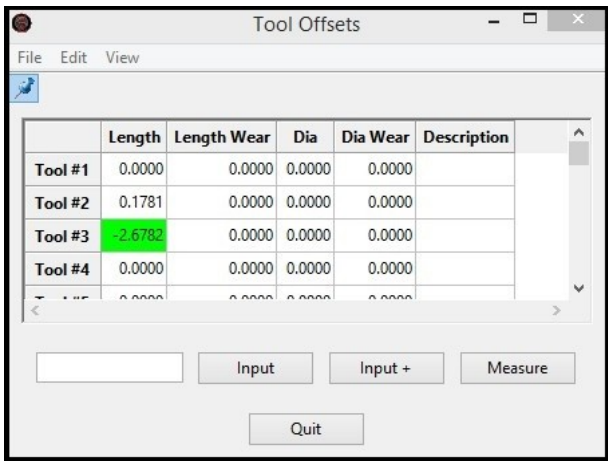

 A quick glance at the length column in the Tool 3 row shows that the value that was in the Z DRO, has been set.

As stated before, this is the actual difference in physical length between Tool 1 and Tool 3. Mach4 will now use this value for Tool 3 when it is called and its Z offset is made active with a G43 H3.

When in an active offset state, Tool 3 will now display zero in the Z DRO when the tool is on the work surface every time that it--and its offsets--are called in a program.

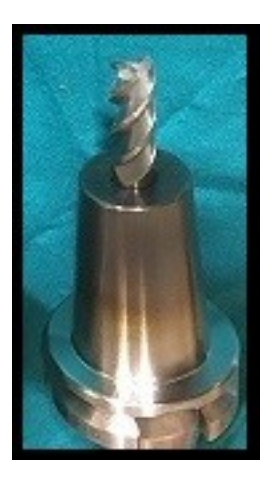

Tool 4 is also an end mill in this tutorial.

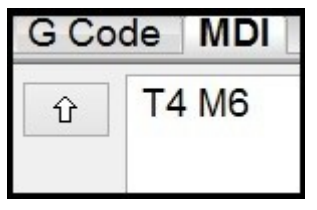

G Code | MDI G43 H4 ⇧

This tool should be called with M6.

It's height offset should be activated using G43.

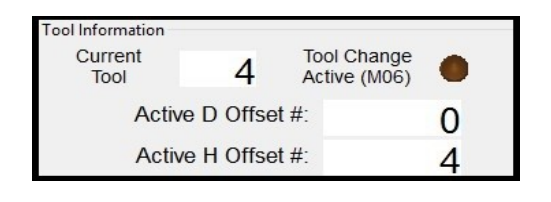

A quick glance at the Tool Information window will verify the tool and the active offset.

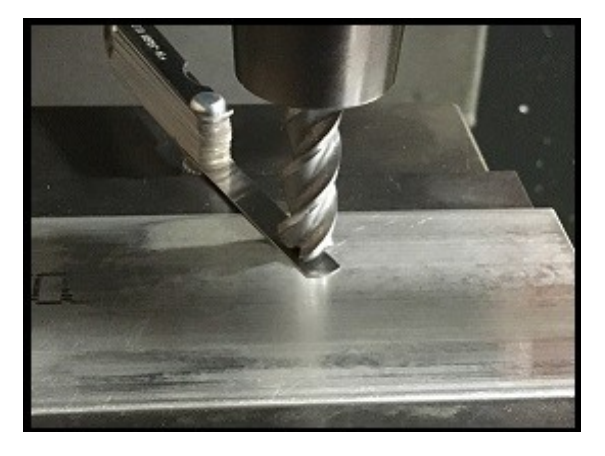

Tool 4 has been called and its offsets are active. Using the same method as the previous tool, manually jog Tool 4 in position on the work surface using a shim.

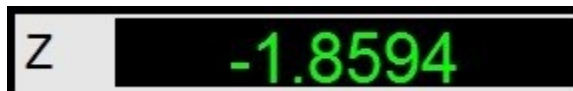

Upon reaching the surface of the part with Tool 4 in this tutorial, the Z DRO displays a negative value: - 1.8594.

This value is the direct difference between the actual lengths of Tool 1, and Tool 4.

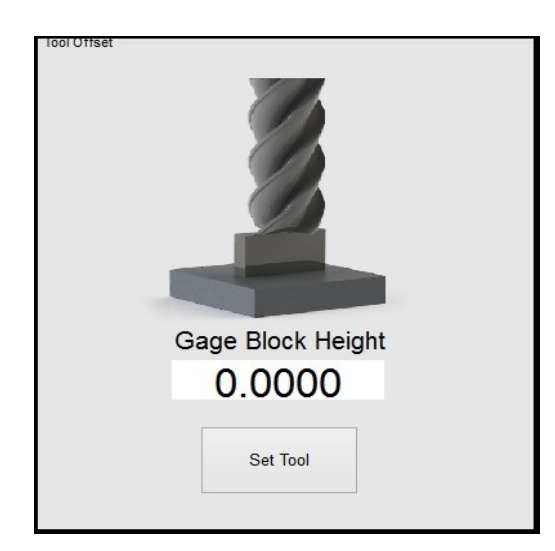

Tool 4 is ready to have a length offset applied. It will be the value that is shown in the Z DRO. To set this offset for Tool 4, the "Set Tool" button will be used. This is located to the right of the "Z Offset" set button in the Offsets tab.

This tutorial uses a value of zero in the gage block height for setting the tool offsets.

**(See NOTE 2 at the bottom of this document for an explanation on using gage block values when setting a tool offset.)**

Now that Tool 4 is in the desired position to set its tool offset, click on the "Set Tool" button in the Tool Offset window on the Offsets tab.

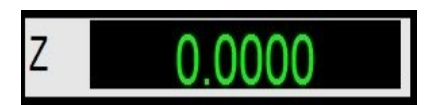

There are a few ways to verify this offset has been set. Since Tool 4's offsets were activated in prior steps, the Z DRO should display a value of zero.

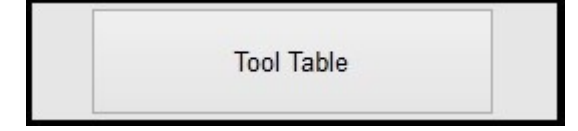

If the "Tool Table" button is clicked, the tool table will open and will be displayed on the screen.

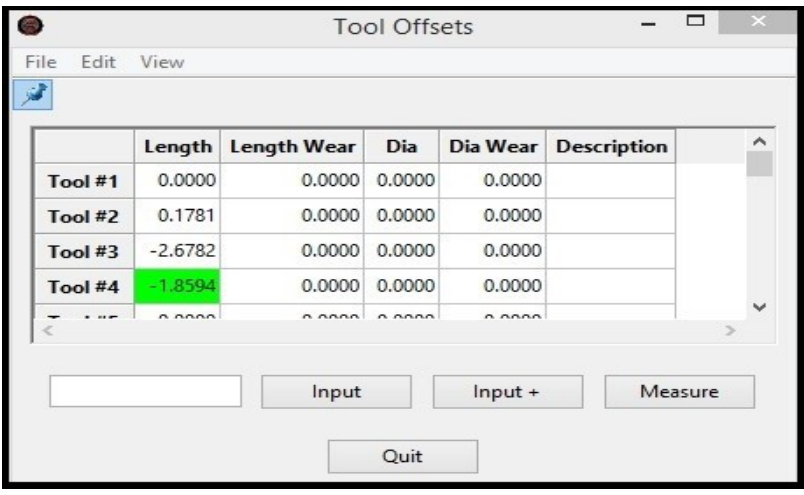

surface when it's offsets are activated after a tool change.

A quick glance at the length column in the Tool 4 row shows that the value that was in the Z DRO, has been set.

As stated before, this is the actual difference in physical length between Tool 1 and Tool 4. Mach4 will now use this value for Tool 4 when it is called and its Z offset is made active with a G43 H4. When in an active offset state, Tool 4 will now display zero in the Z DRO when the tool is on the work

#### **NOTE 1:**

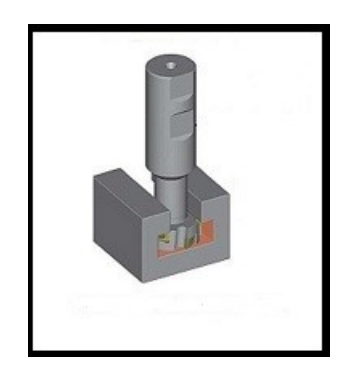

As stated above, there were values of zero in the gauge block DRO's for both "Set Z", and for "Set Tool" Buttons. "Set Z" will be discussed here.

There are many ways that a value can be used in the Gage Block DRO for "Set Z". One common way will be discussed, but does not limit the use.

The picture on the left depicts a T Slot cut part. In this case, the tool needs to be referenced from the bottom of the T Slot. If (G54) Z is at the bottom of the slot, the tools will not physically fit down inside the opening for this and a value would be used now in the Gage Block DRO "Set Z".

Essentially, if the total depth to the bottom of the T Slot is .500, the user would simply put a positive .500 value in the Gage Block DRO. This means the actual fixture G54 Z Zero is .500 above where it actually is. Hitting Enter with the Set Z button, now will set the Z DRO that was previously zero, to .500. Now the fixture offset for  $Z$  is set for zero at the bottom of the  $T$  Slot.

### **NOTE 2:**

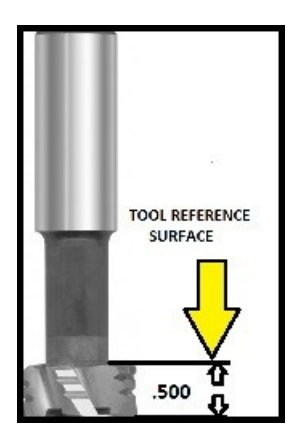

In this section, the Gage Block DRO that is associated with the "Set Tool" button will be discussed. For this example a T Slot cutter will be used . On a few occasions, users would need to add a value to the Gage Block Height DRO while setting a tool length.

 If the top of this cutter is what is to be referenced for a length offset and the only available place to touch this tool to the work piece is from the bottom (like a normal cutting tool), the easiest option would be to use a value in the Gage Block Height DRO.

 In the case of the T Slot cutter, the height for the cutting length is .5 inches. Jog down to the top of the work piece and, before clicking the "Set Tool" button, enter a .500 value in the DRO, then click the Set button.

In this case, a .500 value passed to the tool table and appear in the Z DRO.

A quick check by jogging the T Slot cutter to Z zero, will reveal that the Tool Reference Surface (as depicted in the picture on the left) is now Z zero.

Tools 1-4, as well as a "Fixture" Offset, have been set. These tool offsets are now written and stored in the tool table. Practicing this "Master Tool" method will allow multiple tools to be set up in the tool table, regardless of how many of them can be mounted on a machine at one time.

This method also allows for very quick transfer from part to part, even if the parts are not similar.

The setting of a Zero Fixture Zero with the master tool will set all preset tools for any job with one click.

This document's procedures for setting fixture and tool offsets in Mach4Mill are the practiced and supported methods of Newfangled Solutions.